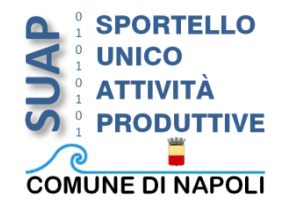

#### **SUAP Online II PARTE – MODALITÀ DI REGISTRAZIONE: SERVIZI ONLINE ED INTRODUZIONE ALL'APPLICATIVO SUAP ONLINE**

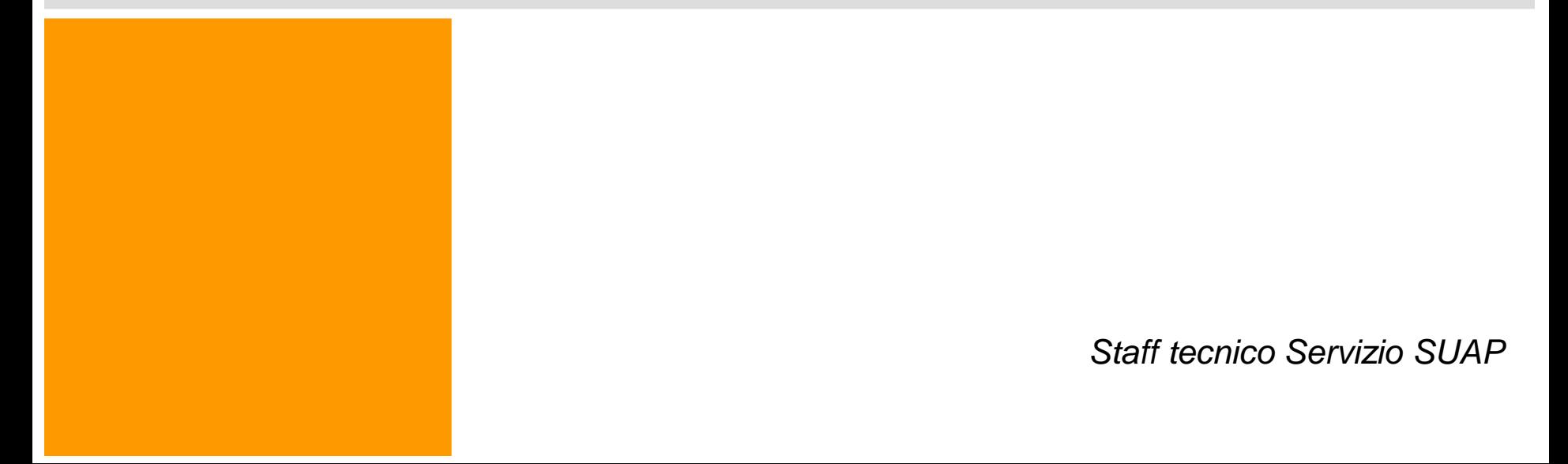

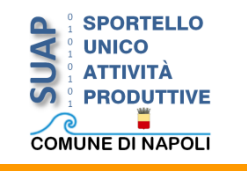

# **Obiettivi/Agenda**

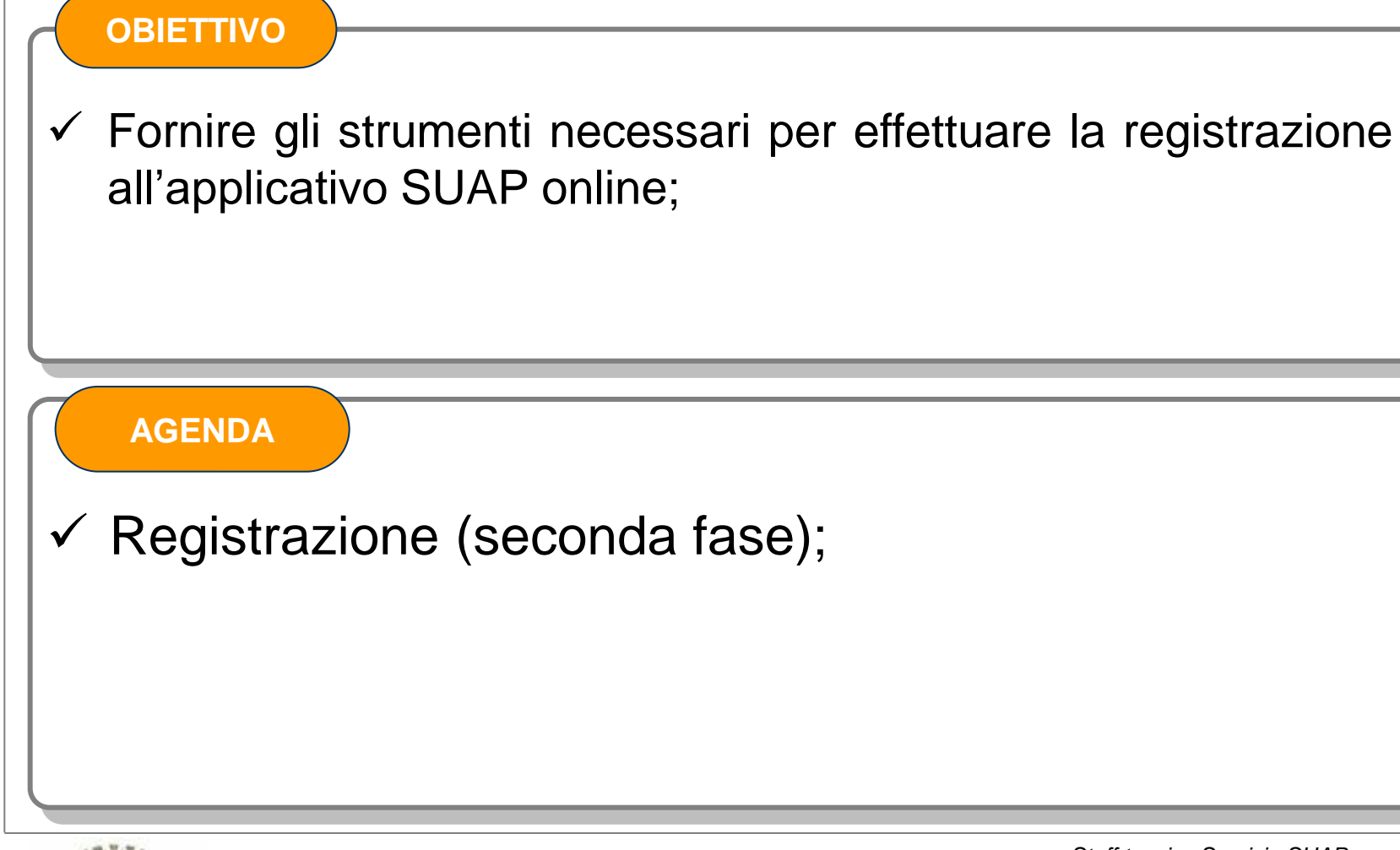

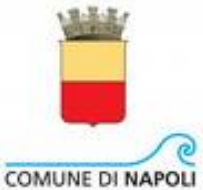

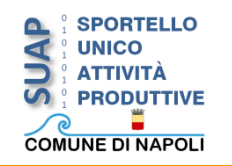

# **Introduzione**

# **SUAP online - Introduzione**

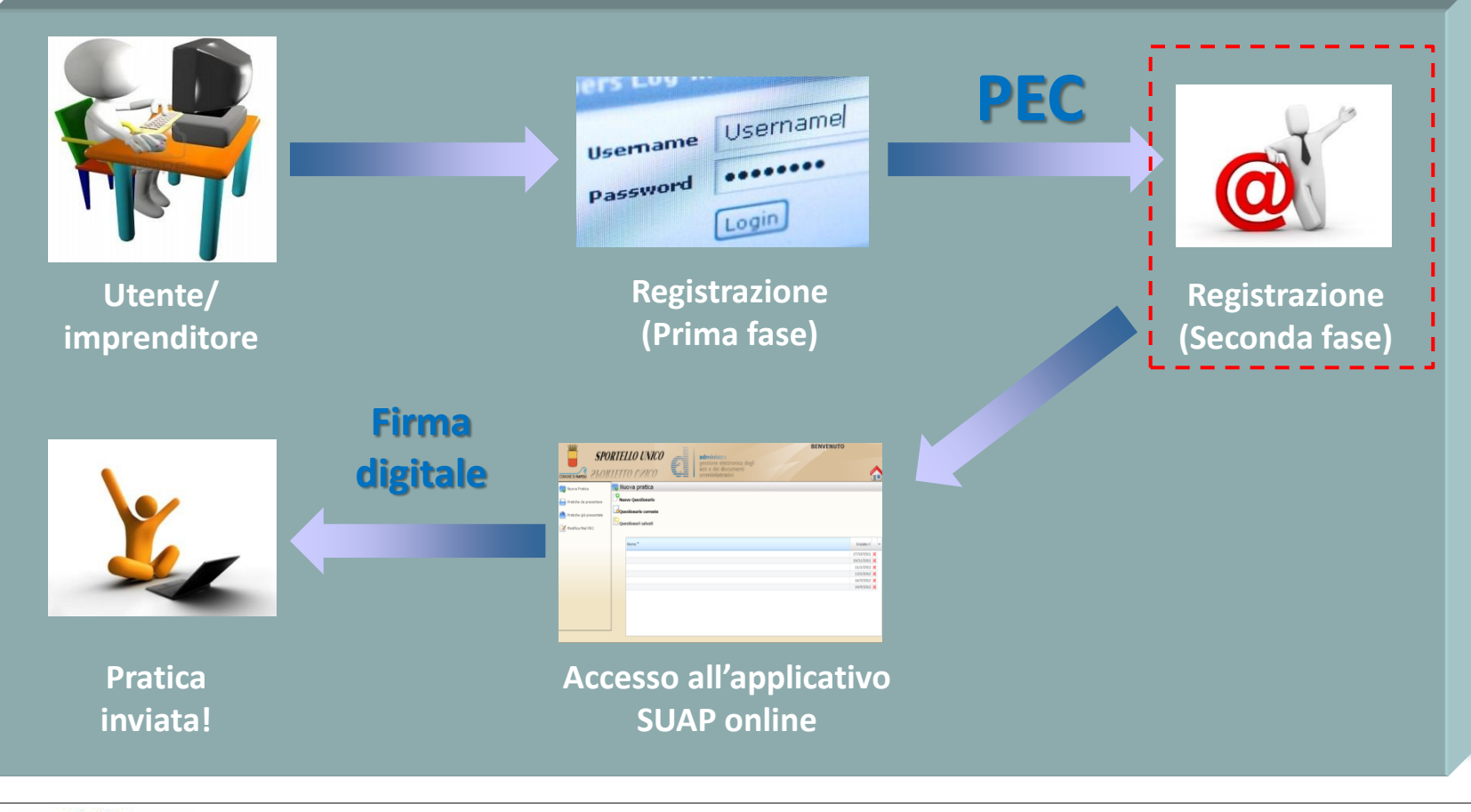

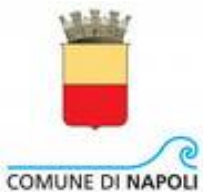

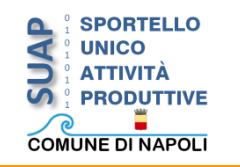

#### *Step 1***: Home page Servizi online – Area SUAP**

*Se è la prima volta che l'utente accede ai servizi dell'area riservata SUAP, il sistema chiede di fornire l'indirizzo di posta elettronica certificata (PEC) da utilizzare per la ricezione delle comunicazioni/notifiche provenienti dal Comune di Napoli.*

*A tale scopo, la prima fase sarà l'accesso all'Area SUAP nella Home page Servizi online:*

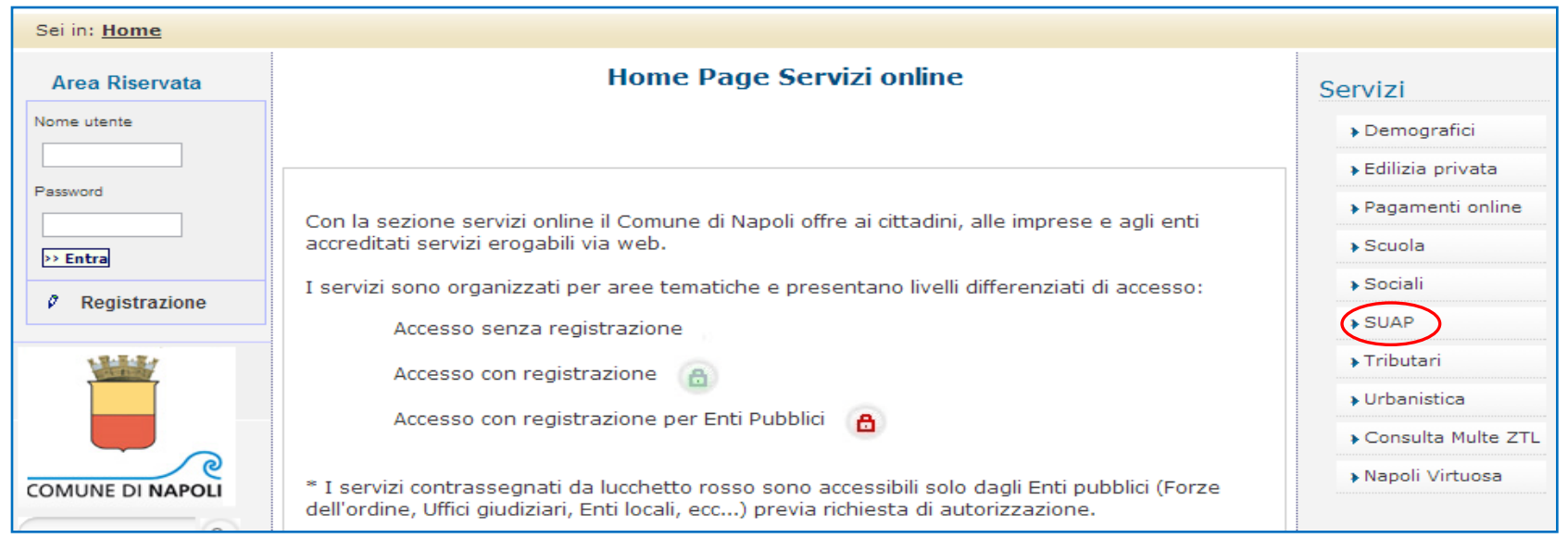

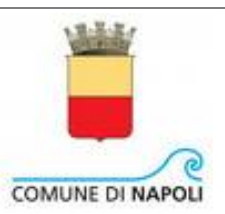

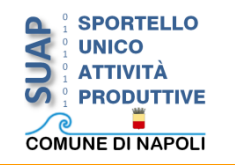

### *Step 2***: Area SUAP – Inserimento credenziali di accesso**

*A questo punto, cliccando su SUAP online, sarà possibile inserire le credenziali abilitate durante la prima fase della registrazione dai Servizi online:*

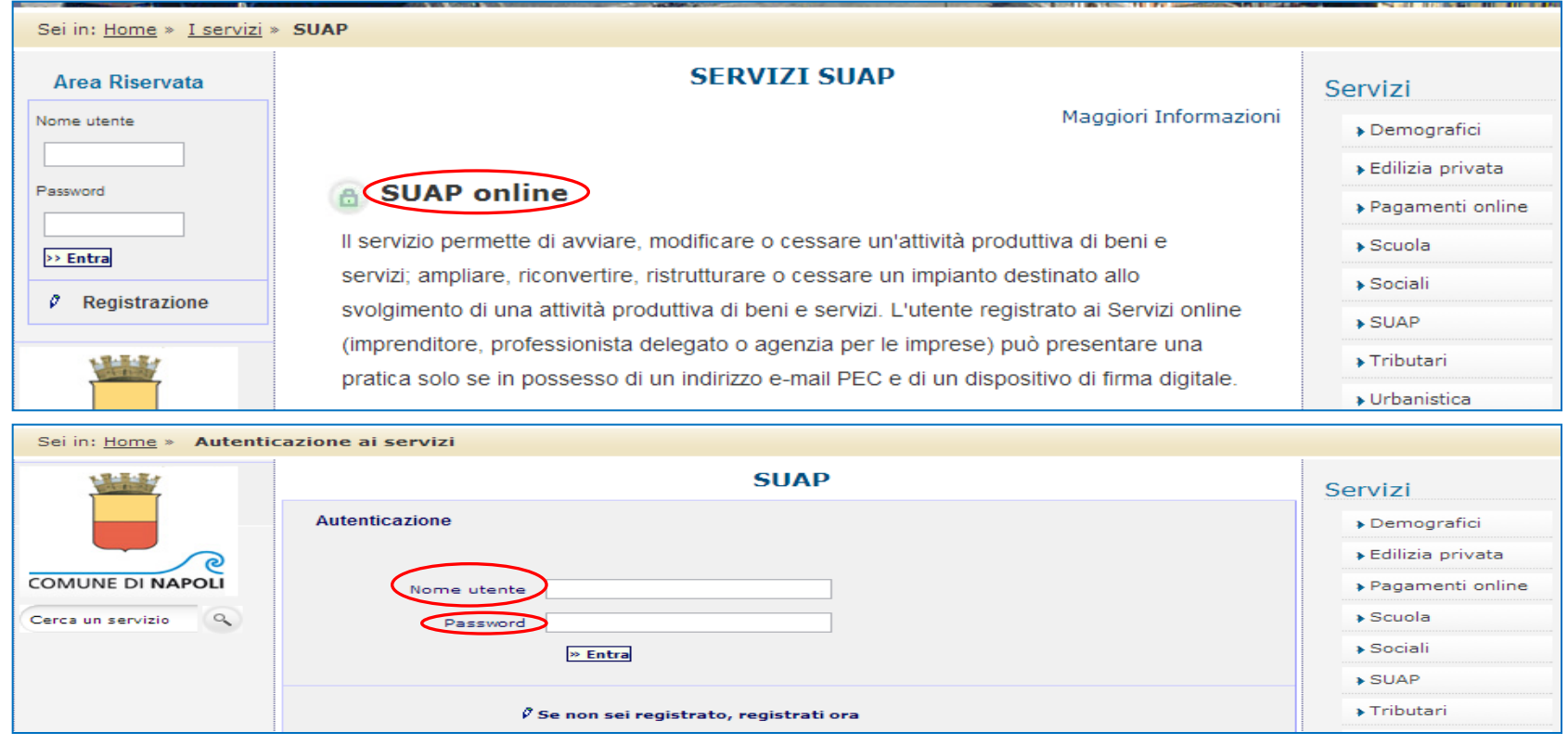

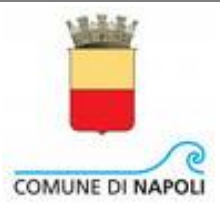

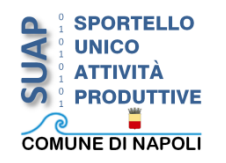

# **SUAP online – Registrazione (II fase)**

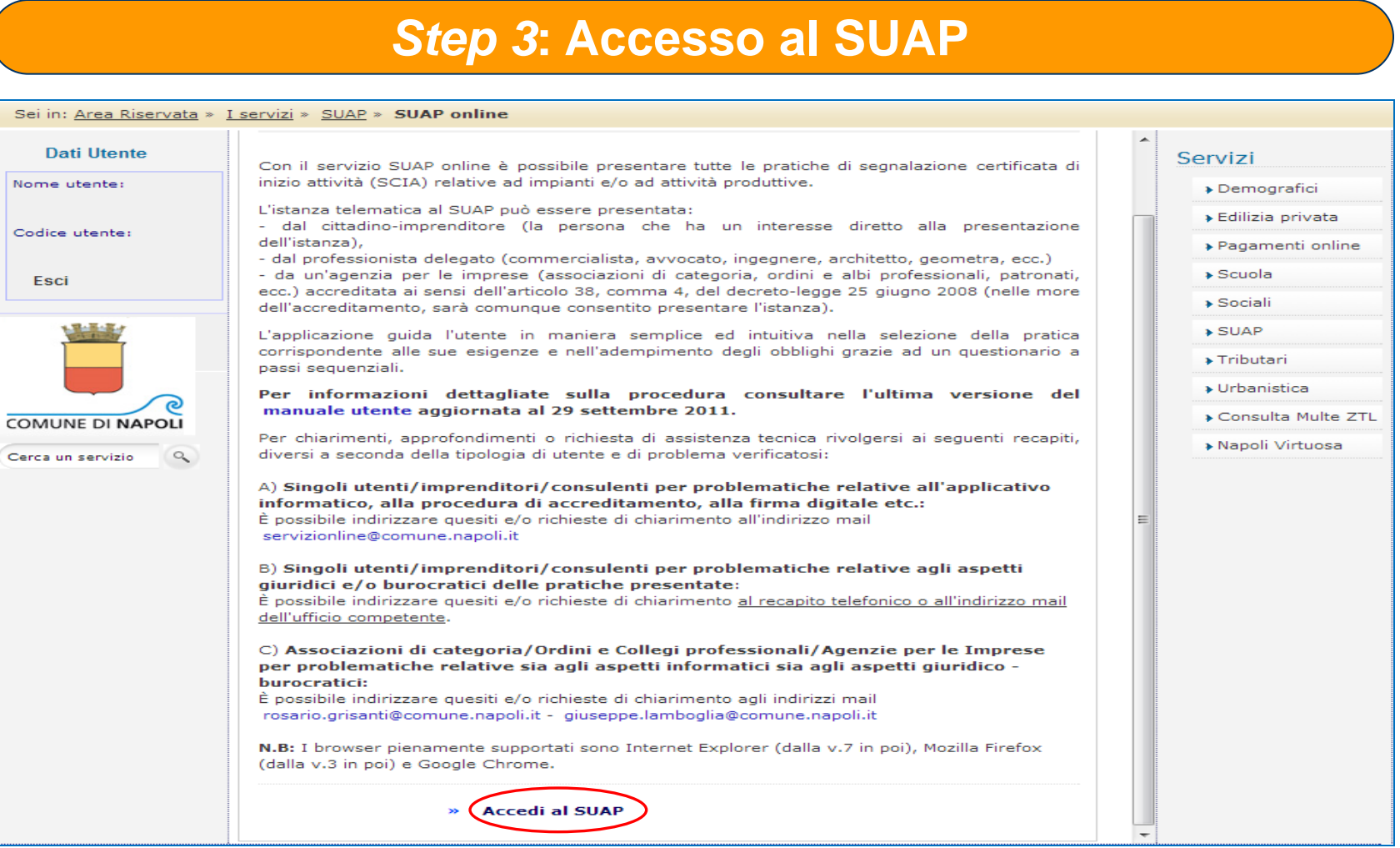

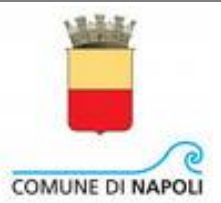

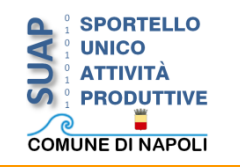

## **SUAP online – Registrazione (II fase)**

### *Step 4***: Registrazione mail PEC**

*Una volta cliccato su «Accedi al SUAP», si presenterà l'Home page dell'applicativo SUAP in modalità oscurata. A questo punto, è necessario effettuare la registrazione dell'indirizzo PEC.*

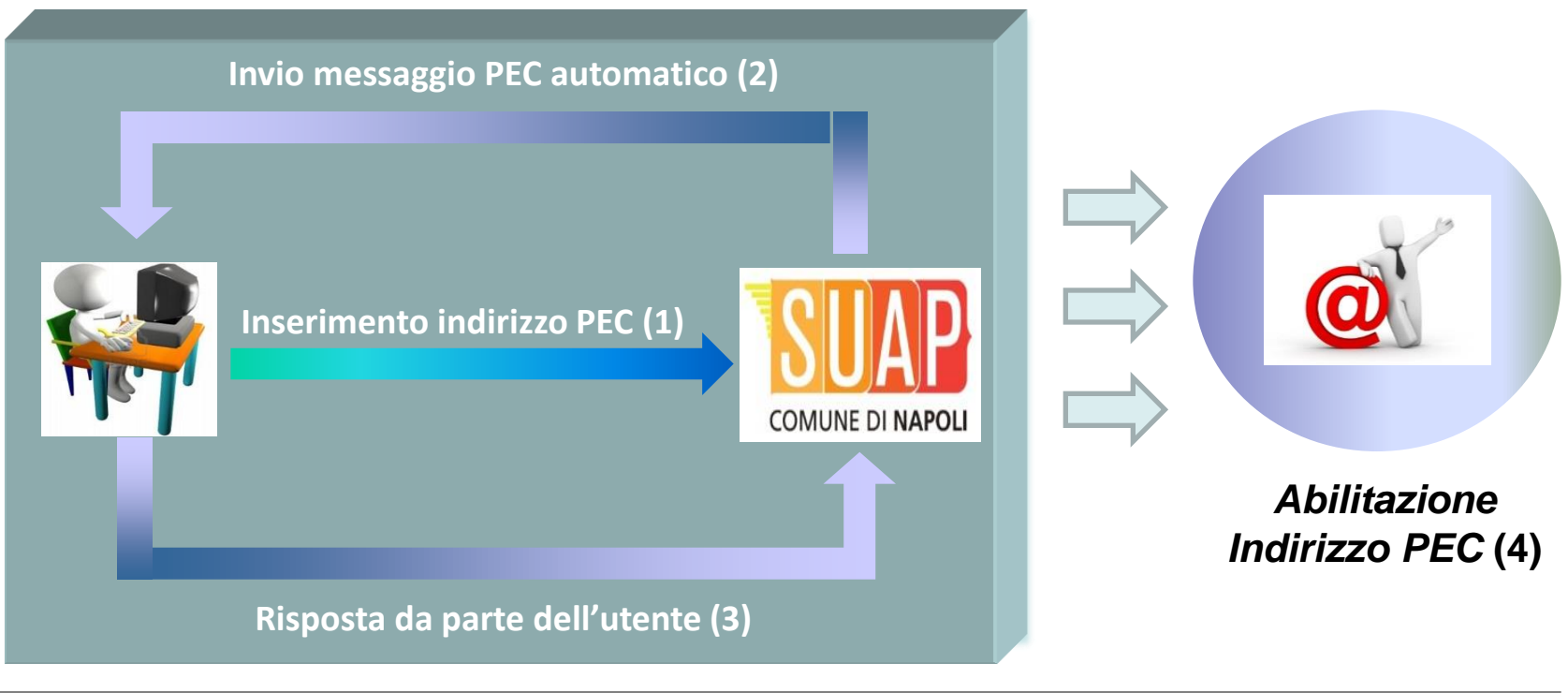

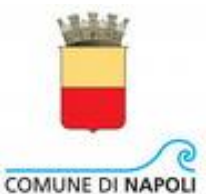

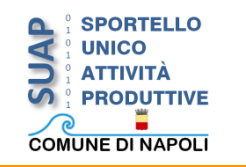

## *Step 4***: Registrazione mail PEC - Dettaglio**

## **Inserimento indirizzo PEC (1):**

*Se è la prima volta che l'utente accede ai servizi dell'area riservata SUAP, il sistema chiede di fornire l'indirizzo di Posta Elettronica Certificata (PEC) dell'utente, da utilizzare per la ricezione delle comunicazioni con il Comune di Napoli.*

## **Invio messaggio PEC automatico (2):**

*Una volta inserito l'indirizzo PEC da parte dell'utente, il sistema provvederà ad una verifica automatica dell'account di PEC dichiarato. Tale procedura consiste nell'invio, all'indirizzo PEC indicato dall'utente, di un'e-mail di verifica PEC, avente la seguente struttura:*

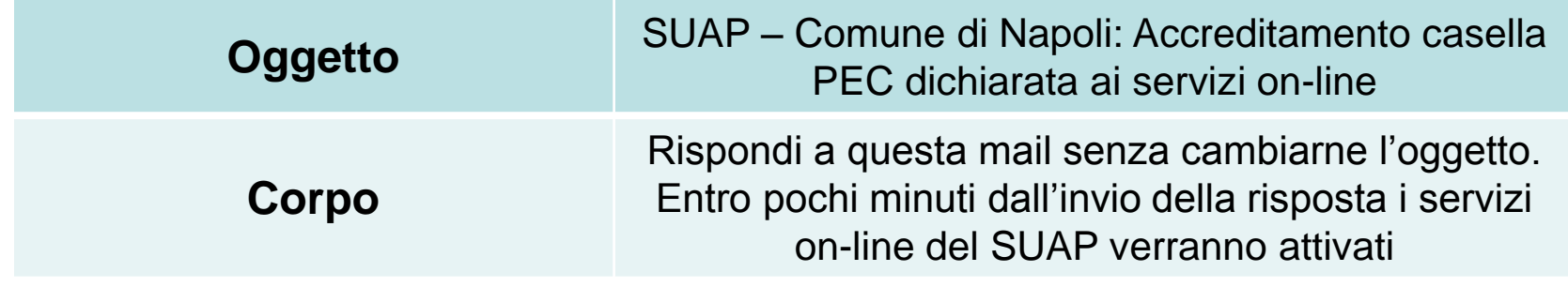

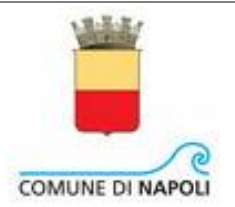

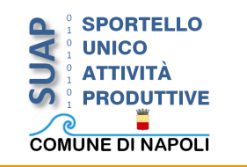

## *Step 4***: Registrazione mail PEC - Dettaglio**

## **Risposta da parte dell'utente (3):**

*L'utente deve rispondere all'e-mail inviata dal sistema mediante una mail di risposta senza modificarne l'oggetto ed il contenuto.*

# **Abilitazione indirizzo PEC (4):**

*Una volta inviata la risposta da parte dell'utente, se la procedura è stata effettuata correttamente, dopo un certo tempo (al massimo di alcune ore), l'indirizzo PEC sarà acquisito dal sistema.*

*A questo punto, anche la seconda fase della registrazione può considerarsi conclusa.*

**N.B.** A valle dell'abilitazione dell'indirizzo PEC, l'utente, rifacendo lo stesso percorso della seconda fase di registrazione, può accedere all'applicativo SUAP online.

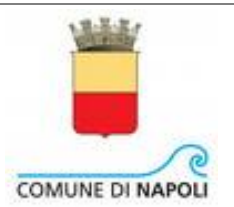

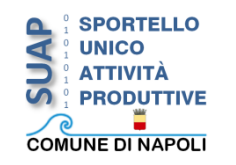

#### *FAQ*

*Sto provando ad accedere al SUAP online, ma una volta effettuato l'accesso, fornisce il seguente messaggio:*

È ancora in corso la verifica dell'indirizzo di Posta Elettronica dichiarato. Entro qualche minuto la verifica dovrebbe essere completata.

*Non è stato ancora completato l'iter di verifica della PEC. È necessario attendere ulteriormente per ottenere l'abilitazione dell'indirizzo PEC.*

Non è ancora pervenuta la ricevuta di avvenuta consegna dall'indirizzo di Posta Elettronica dichiarata [..].

*Appare nel caso sia trascorso più di un giorno dalla data di immissione dell'indirizzo PEC; bisogna verificare che l'indirizzo inserito all'interno dell'applicativo SUAP online sia un indirizzo di Posta Elettronica Certificata, dopodiché si prova a risottometterlo. Nel caso il problema persista, si consiglia di contattare il gestore della PEC dichiarata.* 

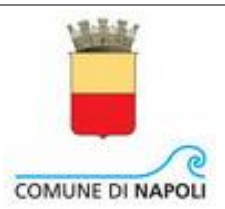

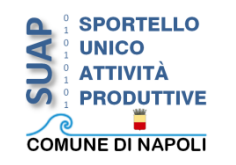

#### *FAQ*

La casella di posta elettronica dichiarata alle verifiche effettuate non risulta essere una casella di PEC esistente e valida. I servizi online del SUAP non possono pertanto essere attivati.

*Appare nel caso in cui la verifica effettuata dia esito negativo (ad esempio, l'account dichiarato risulti inesistente o disattivato presso il gestore di posta elettronica certificata). Si consiglia di contattare il gestore della PEC dichiarata.*

Per attivare i servizi online del SUAP devi rispondere alla mail che è stata inviata alla casella di Posta Elettronica Certificata.

*Si verifica nel momento in cui alla PEC del SUAP non perviene la risposta alla mail di «Verifica PEC». Controllare se è stata effettuata la risposta al messaggio di verifica PEC pervenuto dal SUAP.*

**N.B.** Qualora si abbiano problemi in fase di registrazione della PEC, inviare una mail all'indirizzo *servizionline@comune.napoli.it*.

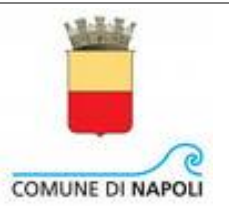

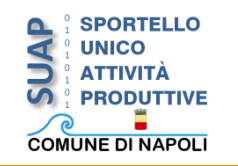

### *LINEE GUIDA*

*In ogni caso, prima di inviare una segnalazione ai servizi online, è opportuno effettuare i seguenti controlli:*

- *Accertarsi che l'indirizzo immesso sia realmente un indirizzo di PEC. L' elenco dei gestori abilitati al rilascio di caselle PEC è pubblicato al seguente indirizzo: http://www.digitpa.gov.it/pec\_elenco\_gestori;*
- *Rispondere alla mail di «verifica PEC» senza cambiare l'oggetto del messaggio*;
- *Non rispondere alla mail di «verifica PEC» utilizzando software come Outlook o Thunderbird, ma collegarsi tramite web al sito del proprio gestore di PEC;*
- *L'inclusione della firma alla fine del messaggio potrebbe causare problemi nell'accreditamento: cancellare il testo della firma.*

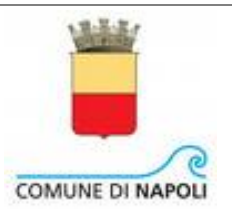